# **Uppsala universitets rekryteringssystem** varbi

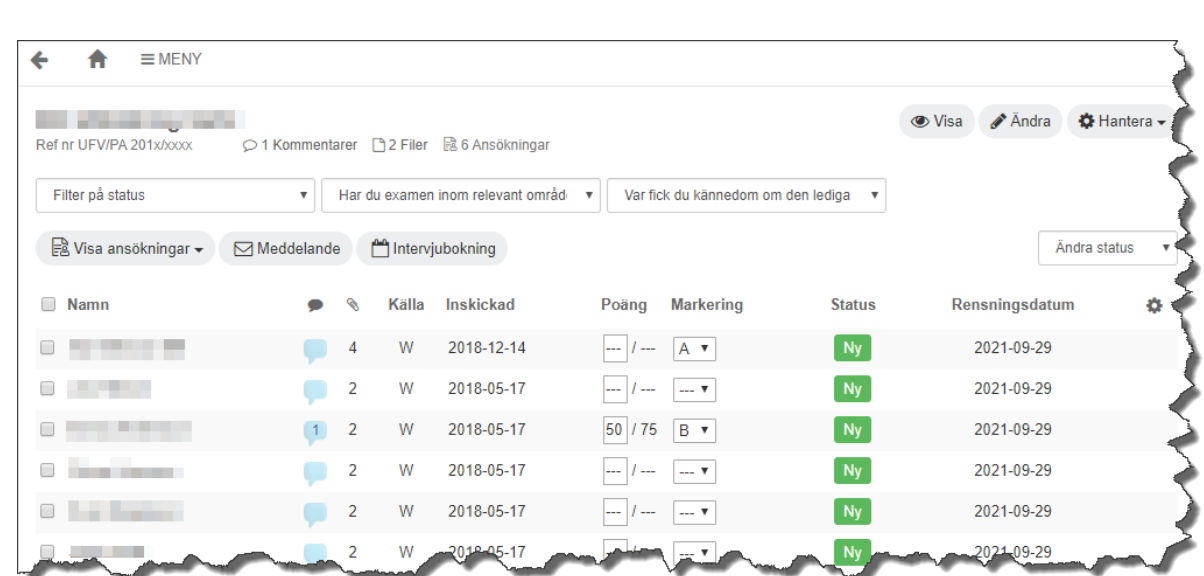

## **Hantera ansökningar och kandidater**

## Innehållsförteckning

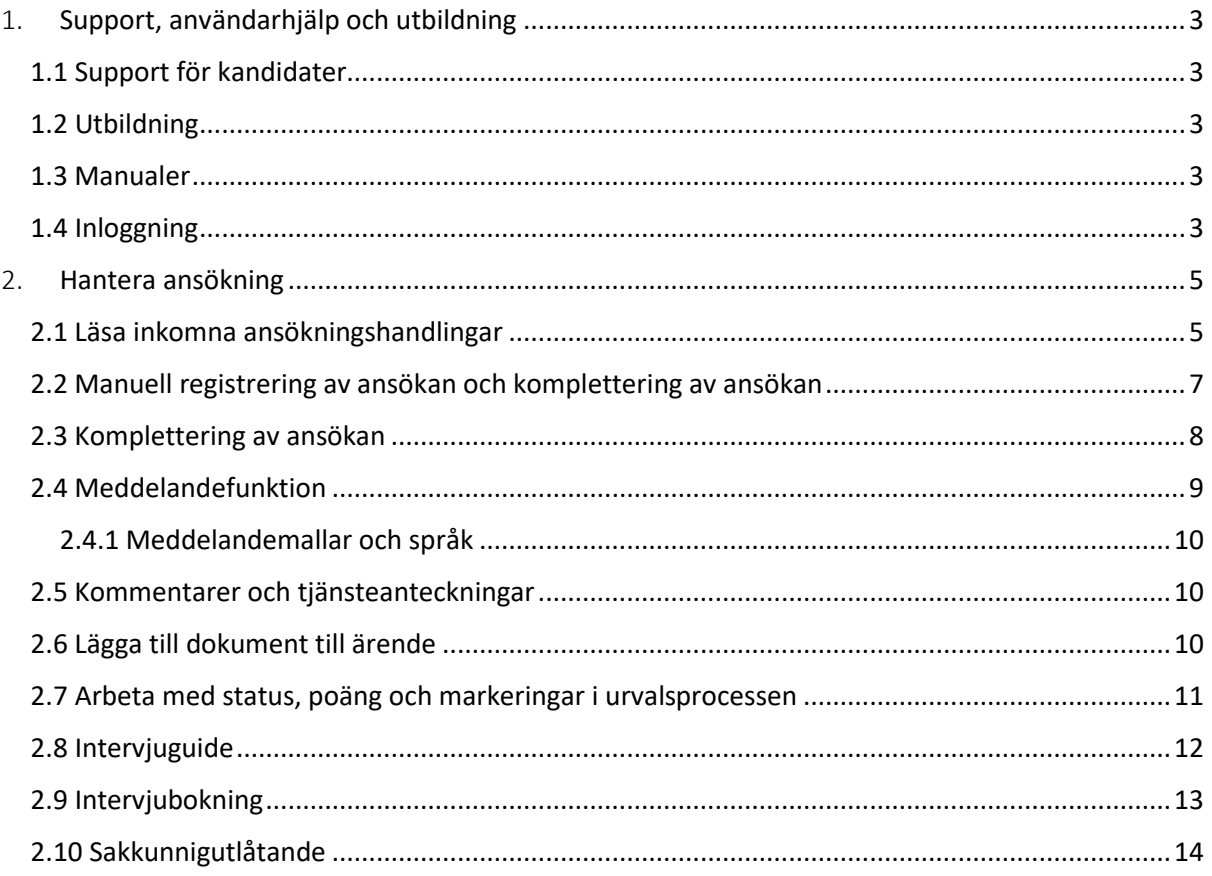

#### Revisionshistorik:

#### 2020-08-26:

• 2.9 Intervjubokning (nytt avsnitt).

#### 2020-04-24:

- 2.2 Manuell registrering av ansökan
- 2.4 Meddelandefunktion

## <span id="page-2-0"></span>1. Support, användarhjälp och utbildning

Support för medarbetare på Uppsala universitet

Kontakta HR-avdelningen om du har problem eller frågor om Varbi. Du når oss på [varbi@uadm.uu.se](mailto:varbi@uadm.uu.se)

#### <span id="page-2-1"></span>1.1 Support för kandidater

Om någon kandidat kontaktar er med problem om att söka jobb via verktyget kan de i första hand hänvisas till leverantören på telefonnummer: 0520-58 00 50 (bemannad vardagar mellan kl. 08:30- 12:00 och kl. 13:00-16:30) eller via supportformuläret i kandidatvyn.

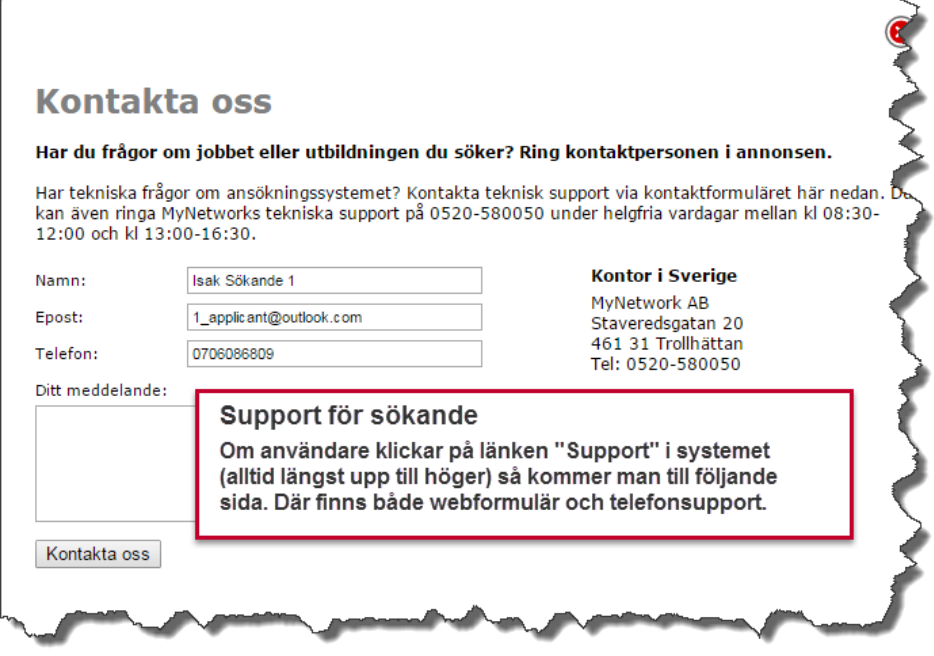

#### <span id="page-2-2"></span>1.2 Utbildning

Vid specifika frågor eller önskemål avseende utbildning kontaktas HR-avdelningen via [varbi@uadm.uu.se.](mailto:varbi@uadm.uu.se)

#### <span id="page-2-3"></span>1.3 Manualer

Manualer och handböcker riktade till olika användarroller i systemet finns tillgängliga på Varbis MPsida: [https://mp.uu.se/c/perm/link?p=34610185.](https://mp.uu.se/c/perm/link?p=34610185)

#### <span id="page-2-4"></span>1.4 Inloggning

Användare inom Uppsala universitet loggar alltid in via Medarbetarportalen (mp.uu.se). På startsidan lägger du till Varbi bland dina system.

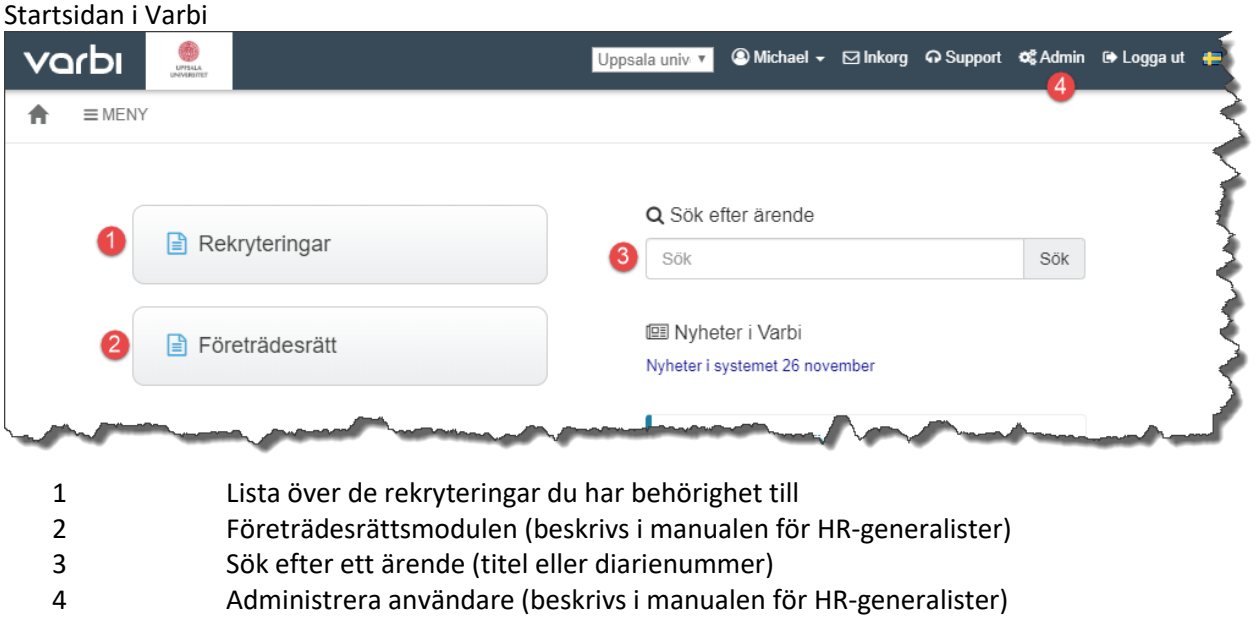

Användare som ej tillhör Uppsala universitet loggar in via en länk som skickas ut av den som skapade behörigheten (HR-avdelningen eller HR-generalist på institution eller motsvarande)

### <span id="page-4-0"></span>2. Hantera ansökning

#### <span id="page-4-1"></span>2.1 Läsa inkomna ansökningshandlingar

Efter att ha valt att visa en lista över dina rekryteringar visas följande bild som är en lista över de rekryteringar som du har behörighet till.

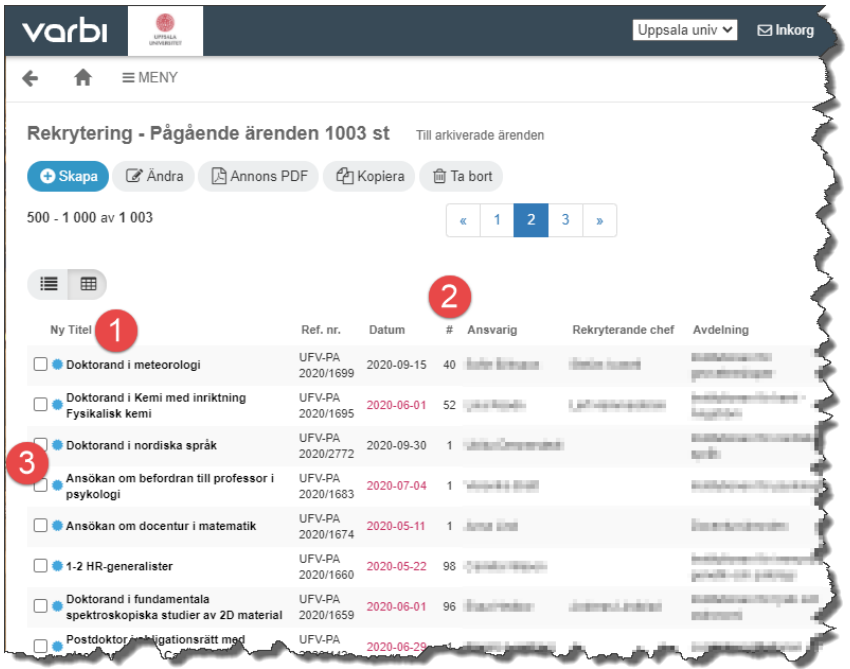

- 1. Klicka på annonstiteln för att komma till ärendet och se inkomna ansökningar
- 2. I kolumnen # ser du antalet ansökningar på ärendet
- 3. En blå stjärna och fet stil betyder att det inkommit nya ansökningar sedan du senast var inloggad

Om du istället sökt efter en annons får du upp ett sökresultat:

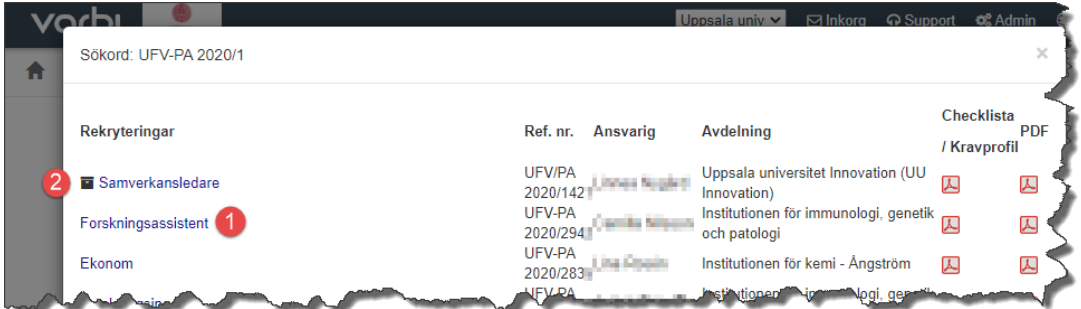

- 1. Klicka på annonstiteln för att komma till ärendet och se inkomna ansökningar
- 2. Symbolen innan titeln betyder att ärendet är avslutat och arkiverat

Du ser nu en lista över de som sökt anställningen och kan använda olika funktioner för att läsa ansökan.

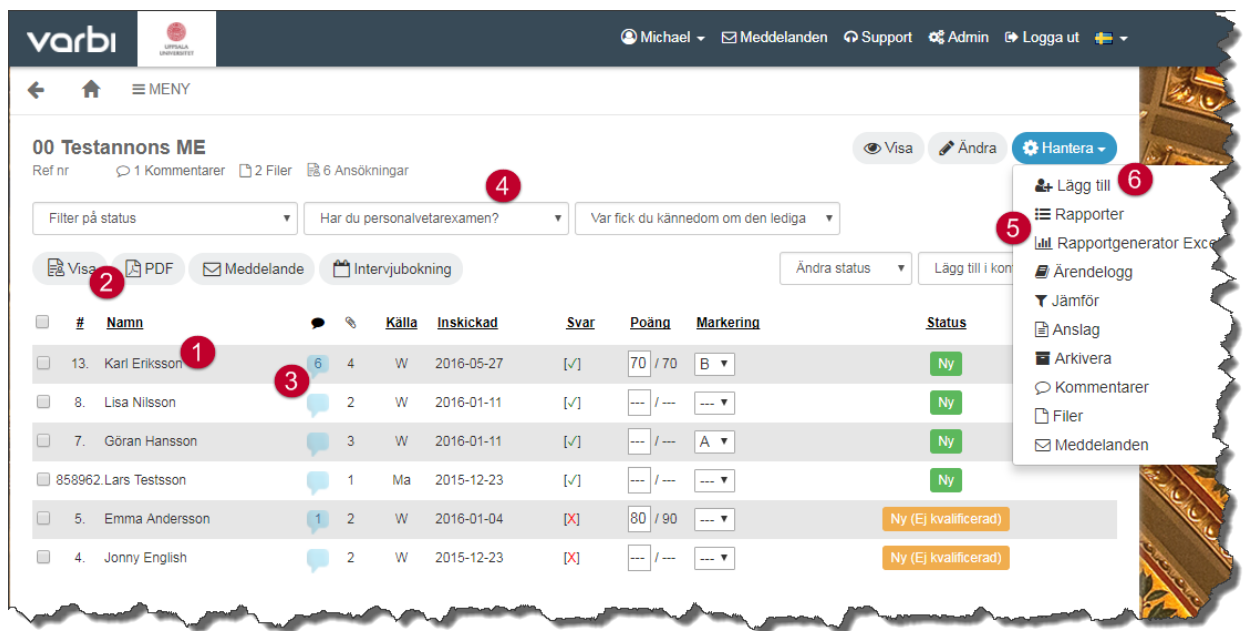

- 1. Klicka på namnet för att läsa en ansökan.
- 2. Markera en eller flera ansökningar att visa samtidigt eller skapa en PDF för läsning eller utskrift. Väljer du att visa flera ansökningar samtidigt på skärmen kan du bläddra mellan ansökningarna i flikar högst upp på sidan.
- 3. Se eller skriva kommentarer på ansökan eller se om kandidaten uppdaterat sin ansökan själv.
- 4. Filtrera fram olika kandidater med urvalsfrågorna som ställdes i ansökningsformuläret (läs mer om urvalsfrågor i manualen för att skapa ärendet) eller på vilken status kandidaterna har. Att filtrera på status kan med fördel användas efter att ett första urval har gjorts för att dölja ej aktuella ansökningar i listan.
- 5. Ta fram olika typer av rapporter eller skapa egna excel-rapporter.
- 6. Lägga till en manuell ansökan.

#### <span id="page-6-0"></span>2.2 Manuell registrering av ansökan och komplettering av ansökan

Om en ansökan kommer in via e-post, i pappersform eller om det rör sig om en anvisning där ingen ansökan inkommer i systemet kan man göra en manuell registrering av ansökan. Detta är viktigt för att få alla ansökningar på ett ställe och undvika en separat ärendelista utanför systemet

Det är alltid att föredra att kandidaten själv registrerar sin ansökan i systemet, så hänvisa först kandidater till annonsen och sökförfarandet där: uu.se/jobb. Om det rör sig om anvisning eller om kandidaten inte kan registrera sin egen ansökan använder man funktionen för att skapa en manuell ansökan.

Börja med att skanna in ansökan om det är i pappersformat. Har ansökan kommit via e-post finns oftast ansökan som elektroniska dokument redan.

Klicka på "Hantera" (punkt 6 i föregående bild) och välj "Lägg till". Fyll i den sökandes uppgifter och spara. Om man anger en mailadress till den sökande kommer ett mail automatiskt skickas från systemet om att kandidaten är registrerad och kommunikation framöver kan ske via Varbis inbyggda meddelandefunktion. Har man ingen e-postadress eller väljer att inte lägga in någon måste kommunikation med kandidaten ske utanför systemet.

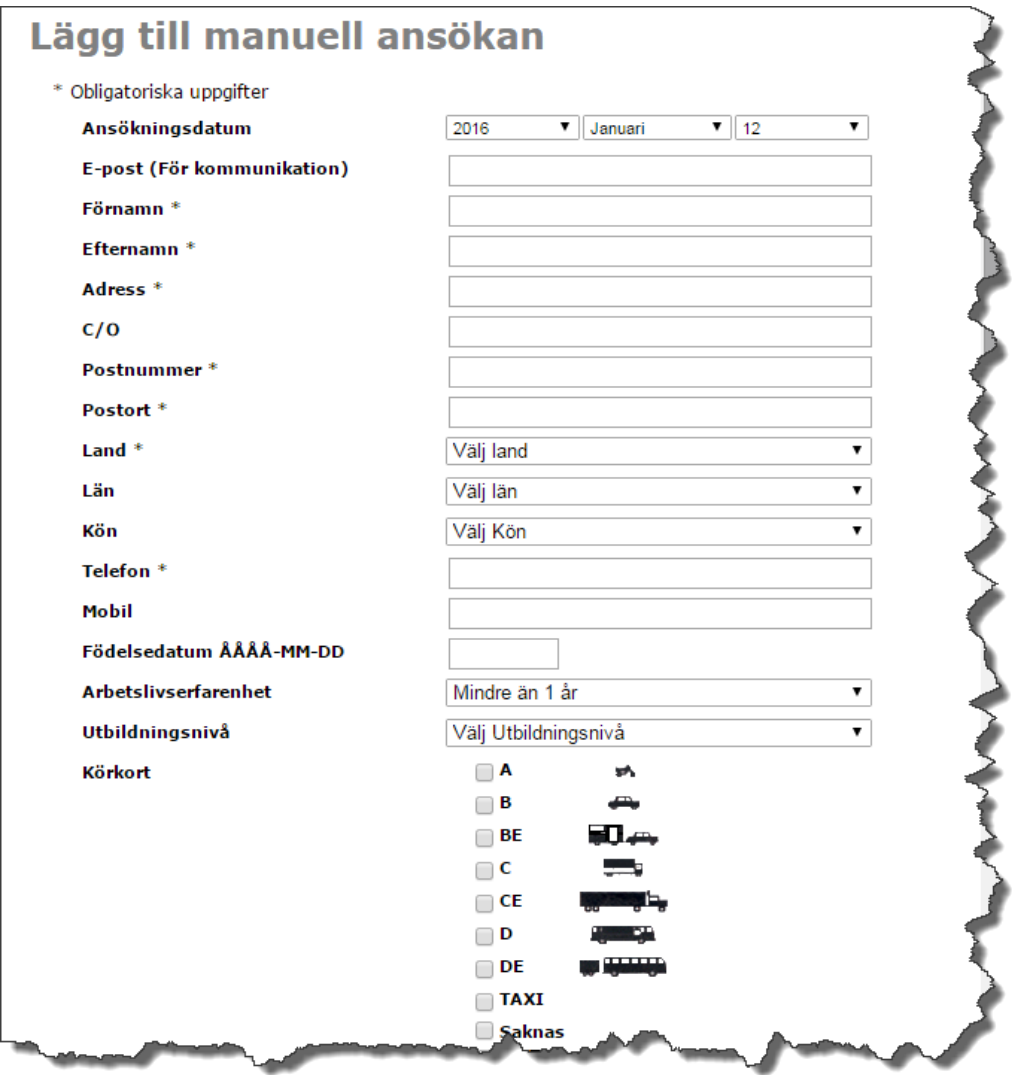

Kandidaten finns nu med i listan över sökande i Varbi. Skanna in eventuella bilagor om dessa finns i pappersform och ladda upp samtliga dokument som hör till ansökan under funktionen bilagor.

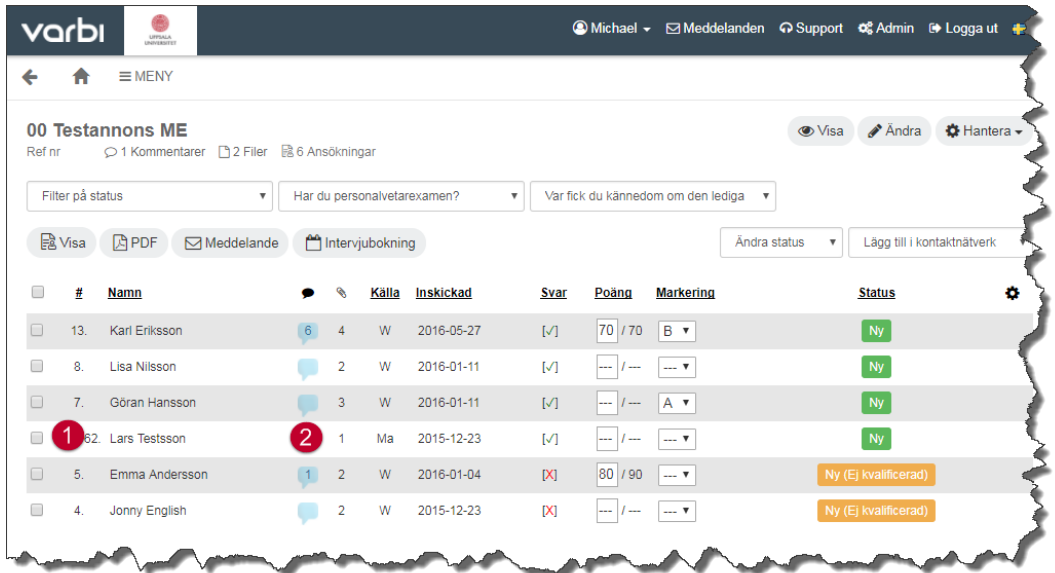

- 1. Den manuella ansökan syns i listan över sökande. Kolumnen källa anger Ma = Manuell ansökan.
- 2. Klicka på siffran i kolumnen bilagor för att ladda upp inkomna handlingar till ansökan.

#### <span id="page-7-0"></span>2.3 Komplettering av ansökan

Om du behöver komplettera ansökan med en inskickad fil så gör på samma sätt som ovan dvs. klicka på "bilagor" på den aktuella personen och ladda upp kompletteringen. Här läggs även olika former av yttranden och utlåtanden till.

OBS! Kandidaten kan alltid själv komplettera sin egen ansökan innan sista ansökningsdag genom att skicka in en uppdaterad ansökan.

Kandidater kan via sin profilsida se sin ansökan och de handlingar som bifogats. Dokument och kommentarer som laddats upp i efterhand av administratör direkt i systemet är däremot inte synliga för kandidater.

#### <span id="page-8-0"></span>2.4 Meddelandefunktion

Varbis meddelandefunktion används för att kommunicera med kandidater. För att kunna använda denna funktion krävs minst behörigheten "kommunicera med kandidater".

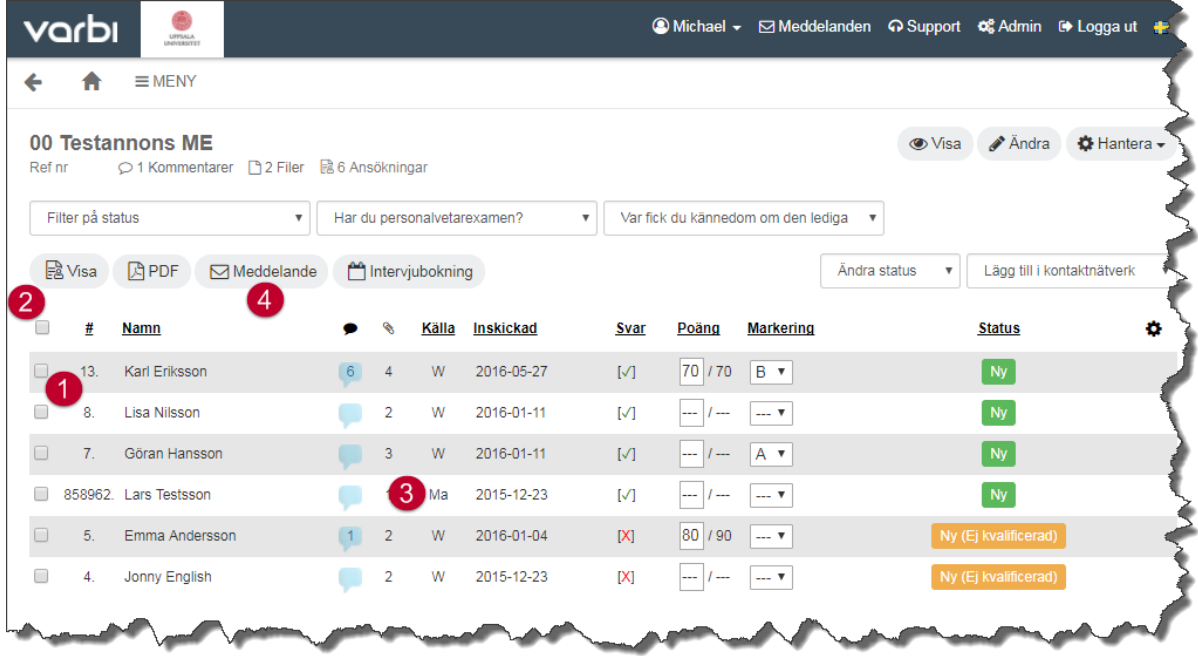

- 1. Markera de du vill skicka e-post till.
- 2. För att skicka till samtliga klickar du på rutan för att markera alla.
- 3. Vid manuell ansökan (Ma) fungerar meddelandefunktionen bara om man angett en epostadress vid registrering, annars får man säkerställa annan kommunikation till kandidaten.
- 4. Klicka på knappen "Meddelande".

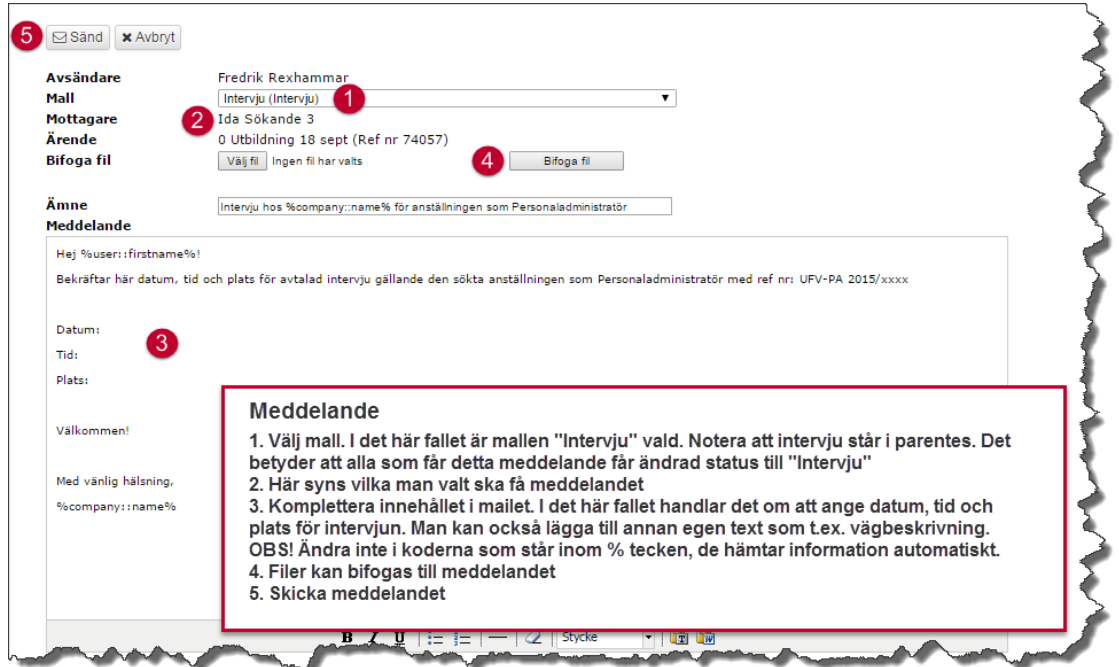

#### <span id="page-9-0"></span>2.4.1 Meddelandemallar och språk

HR-avdelningen har tagit fram ett antal olika meddelandemallar för olika ändamål. De ska betraktas som ett förslag på text och bör anpassas till den aktuella rekryteringen.

I meddelandemallarna ligger oftast både svensk och engelsk text i samma meddelande. Där koder används för att hämta information (t ex \_POSITION\_ som hämtar titel på ärendet) hämtas värdet på det språk som du som användare skickar meddelandet. Om du har svenska inställt kommer alltså den svenska titeln hämtas även till den engelska texten. Ersätt koden med den engelska titeln direkt i meddelandet för att undvika detta.

#### <span id="page-9-1"></span>2.5 Kommentarer och tjänsteanteckningar

Det finns möjligheter att skriva kommentar och tjänsteanteckningar, både på en viss ansökan och på ärendet som sådant. Kommentarer kan vara antingen personliga, vilket innebär att endast den som skrivit kommentaren kan se den, eller öppna så alla med behörighet till ärendet kan se kommentaren.

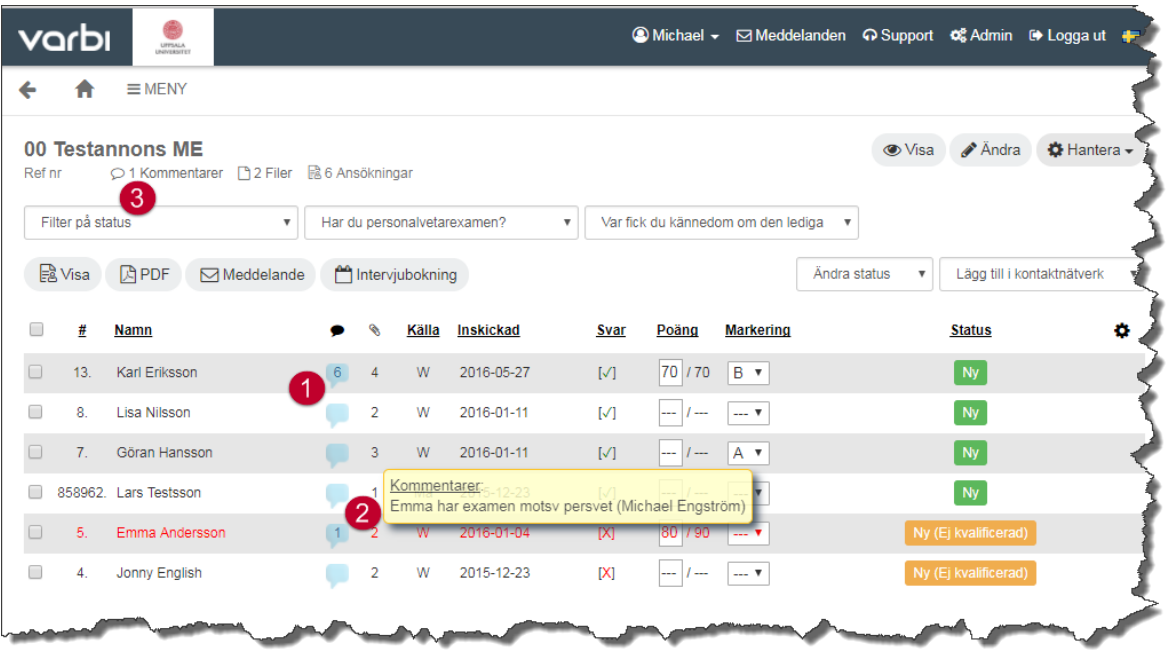

- 1. Klicka på den blå pratbubblan invid en persons namn för att skriva och läsa kommentarer för den ansökan. Siffran anger att det finns kommentar.
- 2. Håll muspekaren över siffran så syns innehållet.
- 3. Skriva och läsa kommentarer på rekryteringsärendet.

Gemensamma kommentarer är synliga och kan läsas av de som har behörighet till ärendet men inte av kandidater. Under rekryteringsärendets gång är de att betrakta som arbetsmaterial men efter rekryteringsärendets slut är de offentliga handlingar och kan begäras ut.

#### <span id="page-9-2"></span>2.6 Lägga till dokument till ärende

Förutom att lägga till dokument till enskilda ansökningar kan man lägga till dokument till ärendet som sådant.

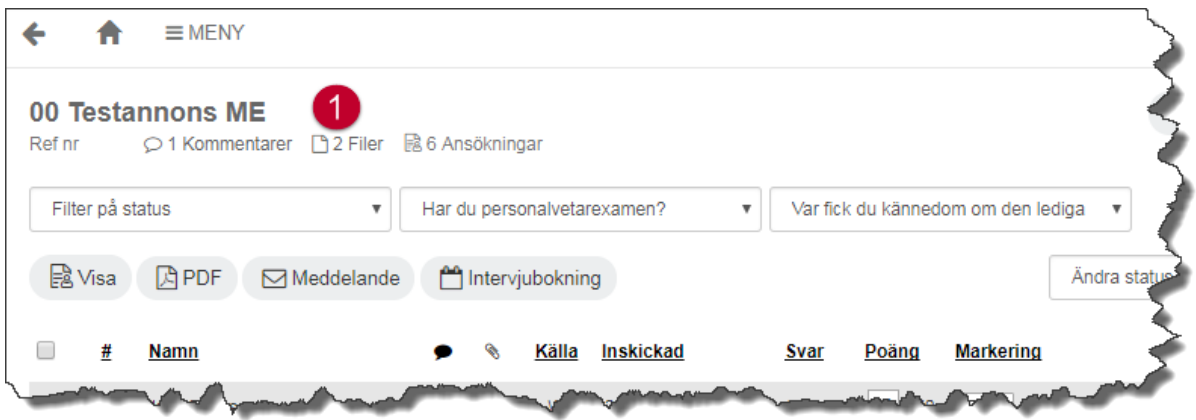

1. Använd funktionen "ladda upp filer kopplat till ärendet" för att ladda upp bilagor som hör till rekryteringsärendet.

#### <span id="page-10-0"></span>2.7 Arbeta med status, poäng och markeringar i urvalsprocessen

Det finns flera funktioner för att klassificera och rangordna ansökningar. Man kan ange status på en ansökan, ge poäng och använda markeringar på ansökningar.

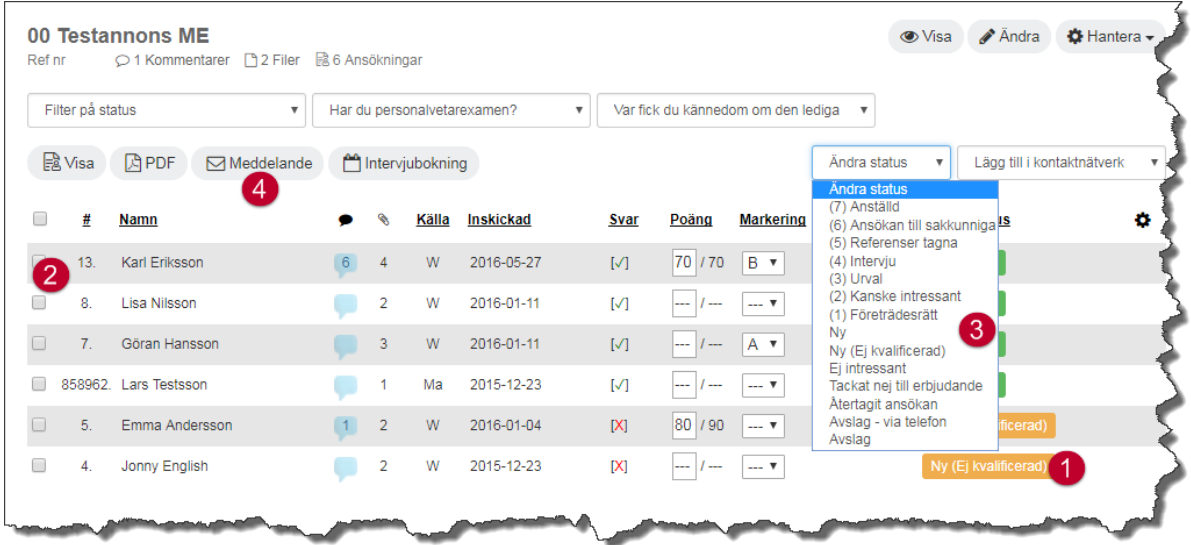

- 1. Alla ansökningar har status Ny eller status Ny (Ej kvalificerad) till att börja med beroende på hur de svarat på eventuella kvalificeringsfrågor i ansökningsformuläret.
- 2. Markera de kandidater för vilka du vill ändra status. Det går även att ändra kandidatstatus direkt i vyn där du läser ansökan.
- **3.** Välj bland tillgängliga statusar. **Status "Anställd" gör att kandidaten förs över till Primula i en integration mellan systemen. Den ska endast användas när ärendet är helt klart.**
- 4. Vissa meddelandemallar ändrar status på alla sökande som får meddelandet, t ex ger avslagsmallen automatiskt status "Avslag".

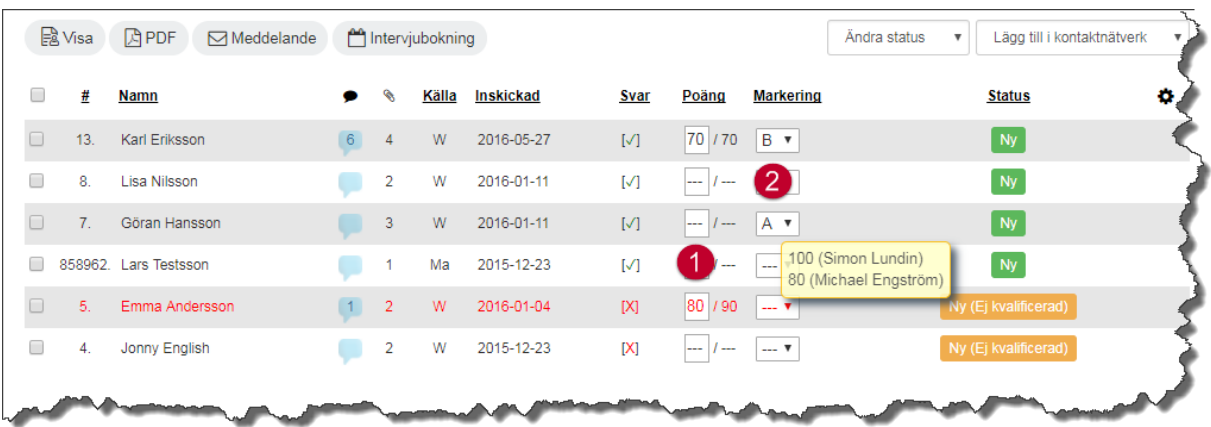

1. Poäng/Snittpoäng

Här kan du sätta poäng (mellan 0 – 100) för att t ex rangordna kandidater och ansökningar. Du ser både den poäng som du satt och en snittpoäng som räknas fram om ni är flera som poängsatt en ansökan. Genom att hålla muspekaren över siffran får du mer information.

2. Markering

Markeringen är alfabetisk (A-Z) och kan t ex användas till att gemensamt i rekryteringsgruppen rangordna kandidaters meriter. Markeringen ändras direkt i rullgardinsmenyn.

#### <span id="page-11-0"></span>2.8 Intervjuguide

Om kompetensbaserad rekrytering används och förmågor/färdigheter/ledarskap/intellektuella färdigheter fylldes i vid initieringsläget, finns en intervjuguide tillgänglig så fort ansökningar inkommit till ärendet.

Intervjuguiden innehåller färdiga intervjufrågor baserade på valen i initieringsläget. Du får fram guiden genom att klicka på Intervju-/referensfrågor.

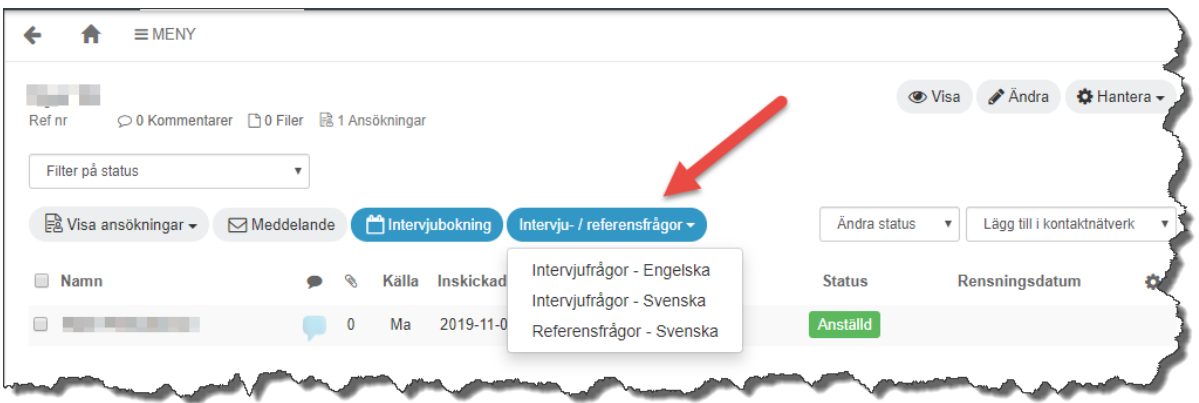

#### <span id="page-12-0"></span>2.9 Intervjubokning

Varbi erbjuder stöd för att skapa intervjutillfällen som kan skickas ut till aktuella kandidater. Detta är ett smidigt sätt att hantera stora rekryteringar med många intervjuer.

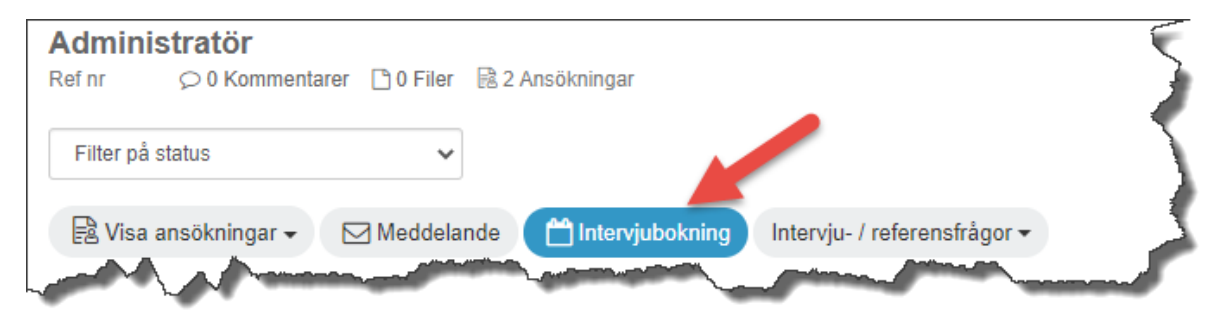

Om du vill kalla en kandidat på intervju så kan du skapa intervjutillfällen som sedan kopplas till intervjuinbjudan under knappen "Intervjubokning". Klicka på "Nytt intervjutillfälle" för att lägga till en tid som passar för intervju. (Under "Rapport" kan du sedan, när du bjudit in till intervju, få en rapport över vilka kandidater som blivit kallade på intervju och när.)

För att koppla dina intervjubokningar till din egen kalender klickar du på "Visa iCalender-länkar" och lägger in i din egen Outlook eller motsvarande.

Lägg till en ny kalenderhändelse genom att fylla i datum och antal platser (korrigera antalet platser om du t.ex. ska hålla en gruppintervju).

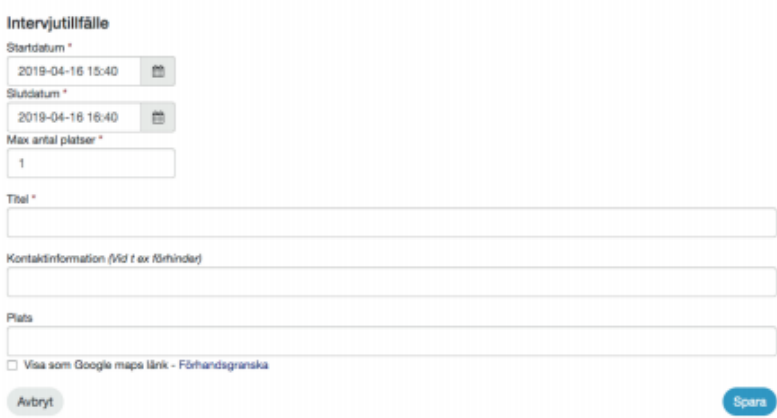

Under "Kontaktinformation" informerar du kandidaten vem hen kan kontakta vid förhinder, eller fyller i annan information såsom "ta hiss D upp till våning 5" och annan vetskap kandidaten bör ha inför besöket hos er.

Fyll i adressen under "Plats". Om du klickar i "Visa som Google Maps-länk" ser kandidaten en karta med kartnål som markerar platsen för intervjun direkt i mejlet.

Markera sedan tillagd eller tillagda kalenderhändelser och lägg till valda kalenderhändelser som du vill kalla till.

Du kan lägga till flera kalenderhändelser i samma rekryteringsärende. Om du angett fler platser än en (1) på ett intervjutillfälle så kan du kalla flera kandidater till samma tillfälle. Om du vill kalla flera kandidater till olika tillfällen så kan du markera flera kandidater, lägga upp flera tillfällen, markera de tillfällen som kandidaterna ska få välja mellan och sedan skicka kallelsen. Kandidaterna kommer då få välja tillfällen enligt "först till kvarn"-principen.

#### <span id="page-13-0"></span>2.10 Sakkunnigutlåtande

Sakkunnigutlåtanden som laddats upp i Varbi finns på följande plats. För information om hur behörigheter och begäran om sakkunnigutlåtande skickas ut till de sakkunniga, se de fakultetsspecifika manualerna för lärarrekryteringar på MP.

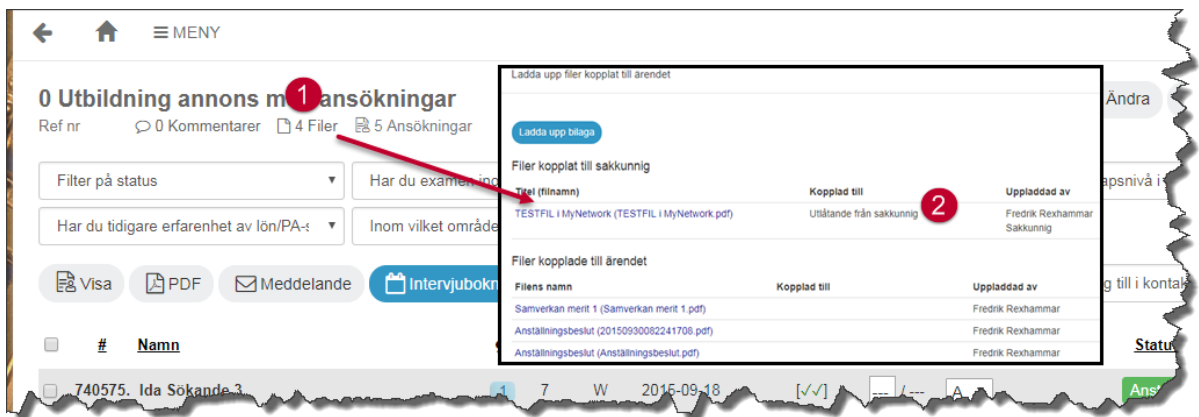

- 1. Sakkunnigutlåtanden finns under filer som hör till ärendet.
- 2. I fönstret som öppnas finns alla uppladdade sakkunnigutlåtanden.